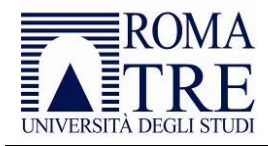

# Esami di profitto in forma orale a distanza Indicazioni e istruzioni per la Commissione

# Sommario

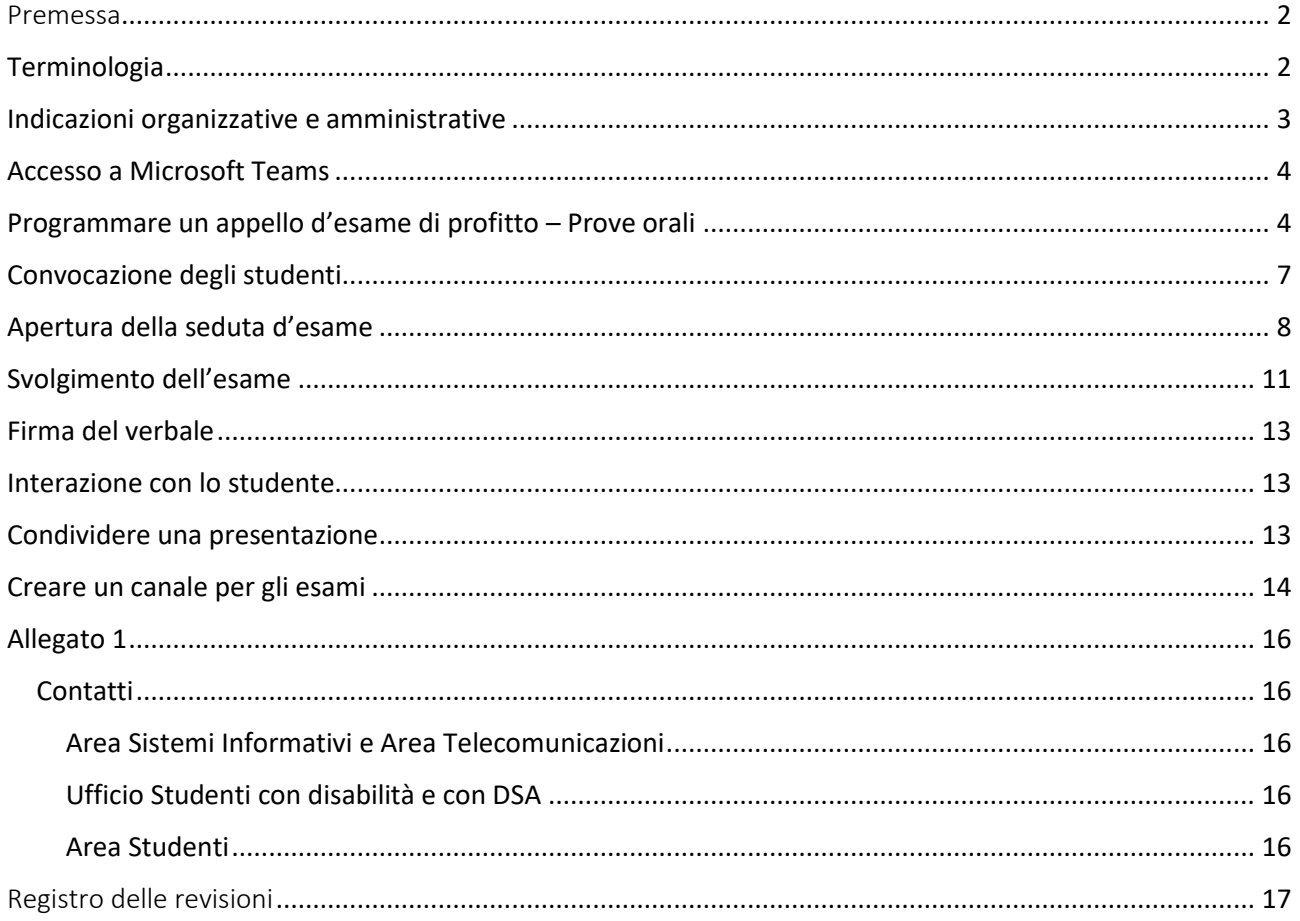

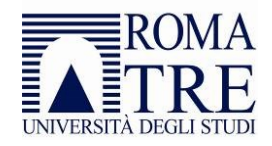

# <span id="page-1-0"></span>Premessa

Il presente *vademecum,* pubblicato in questo [indirizzo](http://portalestudente.uniroma3.it/accedi/area-riservata-docenti/istruzioni-docenti/esami-di-profitto/) e costantemente aggiornato, è allegato al DR 703 del 05/05/2020 e descrive le procedure cui la Commissione deve, di norma, attenersi durante lo svolgimento dell'esame orale a distanza. La Commissione stessa, a fronte di esigenze specifiche, può adattare le procedure e gli strumenti qui descritti, purché venga garantito il diritto dello studente a sostenere l'esame, e, oltre al rispetto di quanto stabilito dai regolamenti in vigore, siano assicurati:

- a) l'obbligo per il candidato di attenersi alle indicazioni del docente responsabile dell'insegnamento e/o dei componenti della Commissione giudicatrice, pena l'annullamento della prova;
- b) il monitoraggio di ciascun candidato e della relativa postazione di esame da parte del docente responsabile dell'insegnamento e/o dei componenti della Commissione giudicatrice, tramite conferenza audio-video per l'intero svolgimento della prova;
- c) il divieto assoluto, per chiunque, di effettuare alcuna registrazione, anche parziale, dello svolgimento della seduta di esame e, conseguentemente, di diffondere tali registrazioni. I comportamenti non conformi alle presenti prescrizioni saranno perseguiti a norma di legge;
- d) il corretto trattamento dei dati personali dei candidati: il docente responsabile dell'insegnamento e i componenti della Commissione giudicatrice dovranno attenersi alle norme previste dal GDPR n. 679/2016, dal D.Lgs. n. 196/2003 e dal Regolamento di Ateneo in materia di protezione dei dati personali;
- e) la redazione del consueto verbale, quale attestazione formale del corretto svolgimento della prova di esame;
- f) le dovute attenzioni agli studenti con disabilità ai sensi della Legge 104/92 o con Disturbi Specifici dell'Apprendimento (DSA), che possono richiedere un adattamento della prova di valutazione in base alle specifiche difficoltà certificate, mantenendo inalterati gli obiettivi di verifica dell'apprendimento, con l'adozione da parte della Commissione di tutte le possibili misure organizzative al fine di consentire lo svolgimento degli esami di profitto, avvalendosi dell'apposito servizio attivato dall'Ateneo.

Per qualsiasi esigenza è possibile far riferimento agli uffici competenti, dei quali si riportano i contatti nell'[Allegato 1](#page-15-0) del presente documento.

# <span id="page-1-1"></span>**Terminologia**

In Microsoft Teams vengono utilizzati i seguenti termini, per ciascuno dei quali indichiamo l'utilizzo ai fini dello svolgimento degli esami on-line:

- "Organizzazione": nel nostro caso è l'intero Ateneo;
- "Team": un insieme di persone dell'organizzazione; nel nostro caso, il docente (o i docenti) e gli studenti coinvolti in un insegnamento;
- "Riunione": permette una conversazione multimediale tra i membri di un team; nel nostro caso rappresenta un esame;
- "Canale": è una articolazione interna ad un team; ogni team ha un canale "Generale" e ne può avere altri; ad esempio nel nostro caso un canale dedicato agli esami.

Per ulteriori approfondimenti sull'utilizzo di Teams è possibile consultare le *[Istruzioni per il docente](http://portalestudente.uniroma3.it/wp-content/uploads/sites/2/file_locked/2020/03/Guida_TEAMS_Docenti_0.0.pdf)* pubblicate nella pagina: [http://portalestudente.uniroma3.it/accedi/area-riservata-docenti/istruzioni](http://portalestudente.uniroma3.it/accedi/area-riservata-docenti/istruzioni-docenti/erogazione-dei-contenuti-didattici-attraverso-forme-alternative-alla-didattica-frontale/)[docenti/erogazione-dei-contenuti-didattici-attraverso-forme-alternative-alla-didattica-frontale/.](http://portalestudente.uniroma3.it/accedi/area-riservata-docenti/istruzioni-docenti/erogazione-dei-contenuti-didattici-attraverso-forme-alternative-alla-didattica-frontale/)

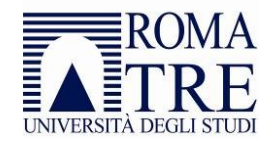

# <span id="page-2-0"></span>Indicazioni organizzative e amministrative

Si raccomanda di:

- 1. **leggere attentamente il paragrafo "[Attenzione](#page-4-0)" in** *Programmare un [appello d'esame di profitto](#page-3-1) – [Prove orali](#page-3-1)* **a pagina [4](#page-3-1)**;
- 2. fare riferimento sempre all'elenco dei prenotati riportati sul sistema Gomp come unica lista ufficiale dei candidati ammessi allo svolgimento dell'esame: infatti il sistema Gomp in fase di prenotazione verifica i requisiti amministrativi necessari per la verbalizzazione degli esami (carriera non sospesa, iscrizione all'anno corrente, ecc.). Si ricorda che le istruzioni relative alla gestione degli appelli e per la verbalizzazione sono disponibili sul [Portale dello Studente;](http://portalestudente.uniroma3.it/accedi/area-riservata-docenti/istruzioni-docenti/)
- 3. utilizzare il *file* Excel generato dal sistema Gomp: all'interno dell'appello → tab Prenotati ed Esiti → funzione "Esporta gli esiti in formato .XLSX (open XML document format)" per ottenere la lista dei prenotati e per salvare l'esito dell'esame. In questo modo sarà più semplice caricare i dati all'interno del sistema Gomp per procedere alla verbalizzazione;
- 4. inviare agli studenti il *vademecum* con le istruzioni, pubblicato in questo [indirizzo](http://portalestudente.uniroma3.it/accedi/area-studenti/istruzioni/esami-di-profitto/) e costantemente aggiornato, eventualmente modificato per le esigenze dello specifico esame;
- 5. vista la novità degli esami on-line e per evitare di gestire problemi tecnici durante lo svolgimento degli esami si consiglia di predisporre sedute di simulazione (a livello di insegnamento o di gruppi di insegnamenti). È importante coinvolgere gli studenti interessati, dando loro tempestiva comunicazione;
- <span id="page-2-1"></span>6. predisporre un numero di telefono cui gli studenti possano rivolgersi per problemi tecnici durante lo svolgimento della seduta di "prova" o dell'esame. Nelle pagine dedicate alle [informazioni per il](http://www.uniroma3.it/ateneo/coronavirus-notizie/informazioni-per-il-personale/)  [personale](http://www.uniroma3.it/ateneo/coronavirus-notizie/informazioni-per-il-personale/) sono riportate guide operative su come utilizzare il proprio [interno telefonico](http://www.uniroma3.it/servizi/servizi-al-personale/servizi-informatici-e-telematici/telefonia/come-utilizzare-il-proprio-interno-telefonico-in-mobilita/) dell'ufficio [in mobilità](http://www.uniroma3.it/servizi/servizi-al-personale/servizi-informatici-e-telematici/telefonia/come-utilizzare-il-proprio-interno-telefonico-in-mobilita/) (utilizzando lo smartphone) e le funzionalità di collaborazione;
- 7. nel caso di appelli affollati, prevedere la ripartizione dei candidati in uno o più turni, proporzionati al numero complessivo dei candidati e dei componenti della Commissione; il sistema Gomp prevede funzionalità utilizzabili allo scopo; per maggiori informazioni è possibile contattare la Segreteria Didattica del proprio Dipartimento;
- 8. nel caso di Commissioni composte da più docenti che operano anche indipendentemente, ai sensi dell'art. 14 del Regolamento didattico di Ateneo:
	- a. provvedere alla suddivisione dei candidati, tra le sottocommissioni o tra i singoli componenti della Commissione giudicatrice, e comunicarla ai candidati stessi;
	- b. organizzare le attività della Commissione e delle sottocommissioni, definendo con gli esaminatori modalità e tempi per far pervenire al docente responsabile l'esito di ciascun colloquio, garantendone la riservatezza (si suggerisce di utilizzare il telefono di servizio tramite SMS o altri strumenti di messaggistica o ancora attraverso una chiamata vocale, avendo l'accortezza di spegnere il microfono della riunione in Teams);
- 9. assicurare nei limiti del possibile la pubblicità della prova, ad esempio garantendo la compresenza di almeno 3 (tre) studenti per tutta la durata della prova (si suggerisce di chiedere all'inizio della prova la disponibilità di volontari che rimangano collegati sino al termine della seduta);
- 10. garantire la sicurezza dei dati e delle informazioni riguardanti gli studenti, ai sensi del GDPR 679/2016, del D.Lgs. 196/2003 e del Regolamento di Ateneo in materia di protezione dei dati personali.

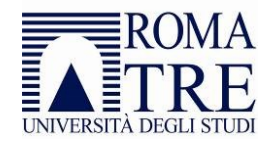

# <span id="page-3-0"></span>Accesso a Microsoft Teams

La Commissione, per poter utilizzare i servizi offerti dalla piattaforma *software* Microsoft Teams, deve disporre di un *account* di dominio abilitato ad utilizzare i servizi Office365: gli *account* di dominio di tutto il personale TAB e dei docenti sono già abilitati ad utilizzare tali servizi. Gli *account* del personale esterno con contratto di docenza potrebbero non avere l'abilitazione a tali servizi, ma la possono richiedere aprendo una segnalazione all'indirizzo [https://helpdesk.uniroma3.it/.](https://helpdesk.uniroma3.it/)

Microsoft Teams è utilizzabile via *Web*, con il *browser* [Chrome](https://www.google.com/intl/it_it/chrome/) [o Edge \(Chromium\),](https://support.microsoft.com/it-it/help/4501095/download-the-new-microsoft-edge-based-on-chromium) oppure con la applicazione omonima installata sul proprio computer o tablet (o anche su smartphone, ma con significative limitazioni). In ogni caso il computer del docente deve essere dotato di *webcam* e di microfono (incorporati nel computer o collegati ad esso). Ai docenti si consiglia di installare l'applicazione, compiendo i seguenti passi (i primi due sono necessari solo la prima volta):

- 1. Aprire la pagin[a https://teams.microsoft.com/download;](https://www.microsoft.com/it-it/microsoft-365/microsoft-teams/download-app)
- 2. Scaricare e installare l'applicazione Microsoft Teams;
- 3. Eseguire l'applicazione.

Per accedere invece via *Web*, si possono utilizzare i *browser* [Chrome](https://www.google.com/intl/it_it/chrome/) o [Edge \(Chromium\)](https://support.microsoft.com/it-it/help/4501095/download-the-new-microsoft-edge-based-on-chromium) collegandosi all'indirizzo [https://teams.microsoft.com.](https://teams.microsoft.com/)

In entrambi i casi (nel primo dopo avere eseguito l'applicazione, nel secondo sulla pagina *Web*) è necessario autenticarsi secondo la modalità utilizzata per tutti i servizi di Office365 (quali la posta elettronica, OneDrive, Stream), cioè con il nome utente seguito da *@os.uniroma3.it* (ad esempio l'utente *mrossi* dovrà accedere con lo *username mrossi@os.uniroma3.it*) e con la *password* personale:

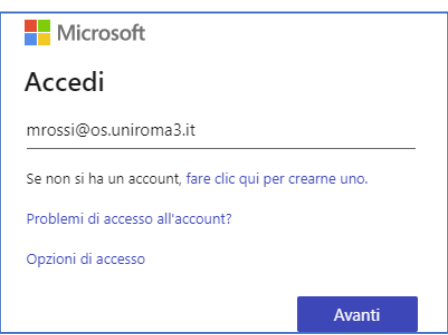

# <span id="page-3-1"></span>Programmare un appello d'esame di profitto – Prove orali

Per avviare una seduta d'esame con modalità a distanza, si può utilizzare lo strumento della "riunione" alla quale invitare gli studenti ed eventuali ulteriori membri della Commissione che si dovessero collegare da remoto.

**Attenzione**: per lo svolgimento dell'esame, non è necessario disporre di uno spazio su Teams legato all'insegnamento. In ogni caso occorre tener presente quanto segue:

• *se non si ha a disposizione uno spazio su Teams legato all'insegnamento* (ad esempio perché esso è stato svolto nel primo semestre) si può richiedere tale spazio utilizzando l'[apposito modulo,](https://forms.office.com/Pages/ResponsePage.aspx?id=aN-0_2T0jEWlRgD7OvZvamO9Ov17pqFGjG3xJxqSD-pUN1lJVjA3V1FWTjNBWlUxVUdYQkIzRjVISi4u) oppure si può procedere senza di esso;

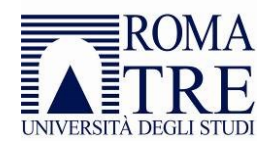

• *se si ha a disposizione uno spazio Teams legato all'insegnamento***:** si consiglia di creare un canale apposito seguendo le indicazioni riportate nel paragrafo "*[Creare un canale per gli esami](#page-13-0)*". Occorre ricordare che, qualora il **docente abbia creato in autonomia il team** utilizzando il modello **Classe**, il team risulta **privato** e nessuno studente può accedere alla "riunione" a meno che non sia già membro del team. Pertanto, dal momento che all'appello possono partecipare anche studenti degli anni precedenti, il docente deve iscrivere al team gli studenti prenotati ed accettare eventuali "Richieste in sospeso".

Per creare una "riunione" selezionare la voce "*Calendario*" presente nel menu di sinistra e quindi premere il pulsante "*Nuova riunione"* nell'angolo in alto a destra:

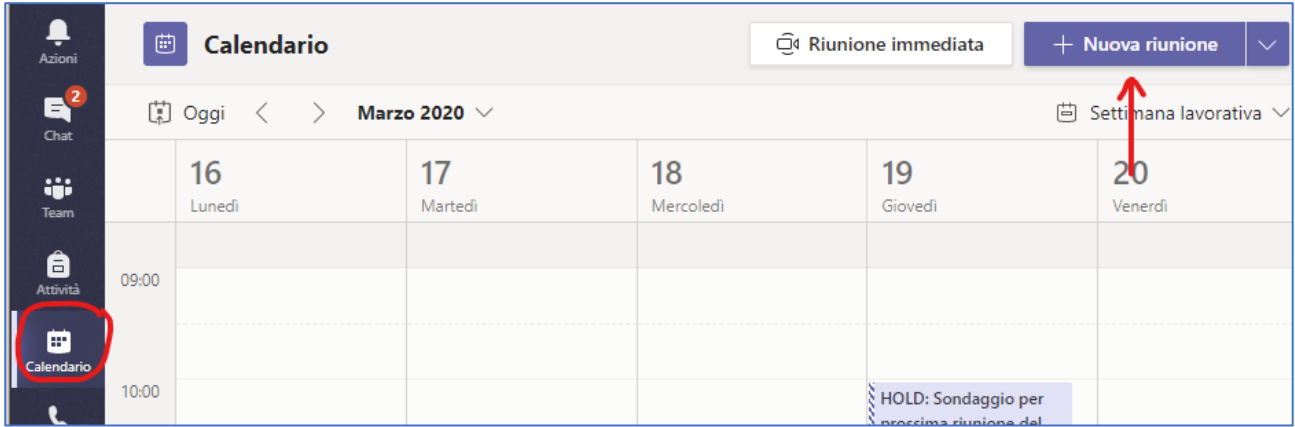

Nel modulo di pianificazione è possibile assegnare un titolo alla riunione, invitare altre persone e aggiungere dettagli sulla riunione.

Nel caso di più appelli e di più turni, si suggerisce di indicare nell'oggetto della riunione le seguenti informazioni: *Appello X – Turno Z - Denominazione Insegnamento – Cognome,* dove la **X** indica il numero dell'appello all'interno della sessione di esami, la **Z** indica il turno nel caso di suddivisione della seduta in momenti differenti, "*Denominazione dell'insegnamento*" indica l'esatta denominazione dell'attività didattica per cui l'appello è attivato e "*Cognome"* indica il cognome del docente responsabile dell'insegnamento.

Nel campo successivo aggiungere gli indirizzi e-mail di eventuali docenti facenti parte della Commissione.

<span id="page-4-0"></span>**Attenzione**: in ogni caso aggiungere tra i destinatari l'indirizzo [esa\\_online@os.uniroma3.it](mailto:esa_online@os.uniroma3.it) o [esami.online@uniroma3.it](mailto:esami.online@uniroma3.it) (da non utilizzare per richieste di supporto)

Qualora sia stato creato un team e un apposito canale per la gestione dell'esame, è possibile indicarlo nel campo "*Aggiungi canale"*.

È inoltre opportuno indicare un numero di telefono attivo al quale lo studente potrà rivolgersi per qualsiasi problema di natura tecnica a partire da 15/60 minuti (in base al numero dei partecipanti) prima dell'avvio della seduta (vedi punto [6](#page-2-1) del paragrafo "[Indicazioni organizzative e amministrative"](#page-2-0)).

Completata la configurazione salvare l'evento con il pulsante "*Invia"*:

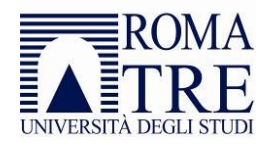

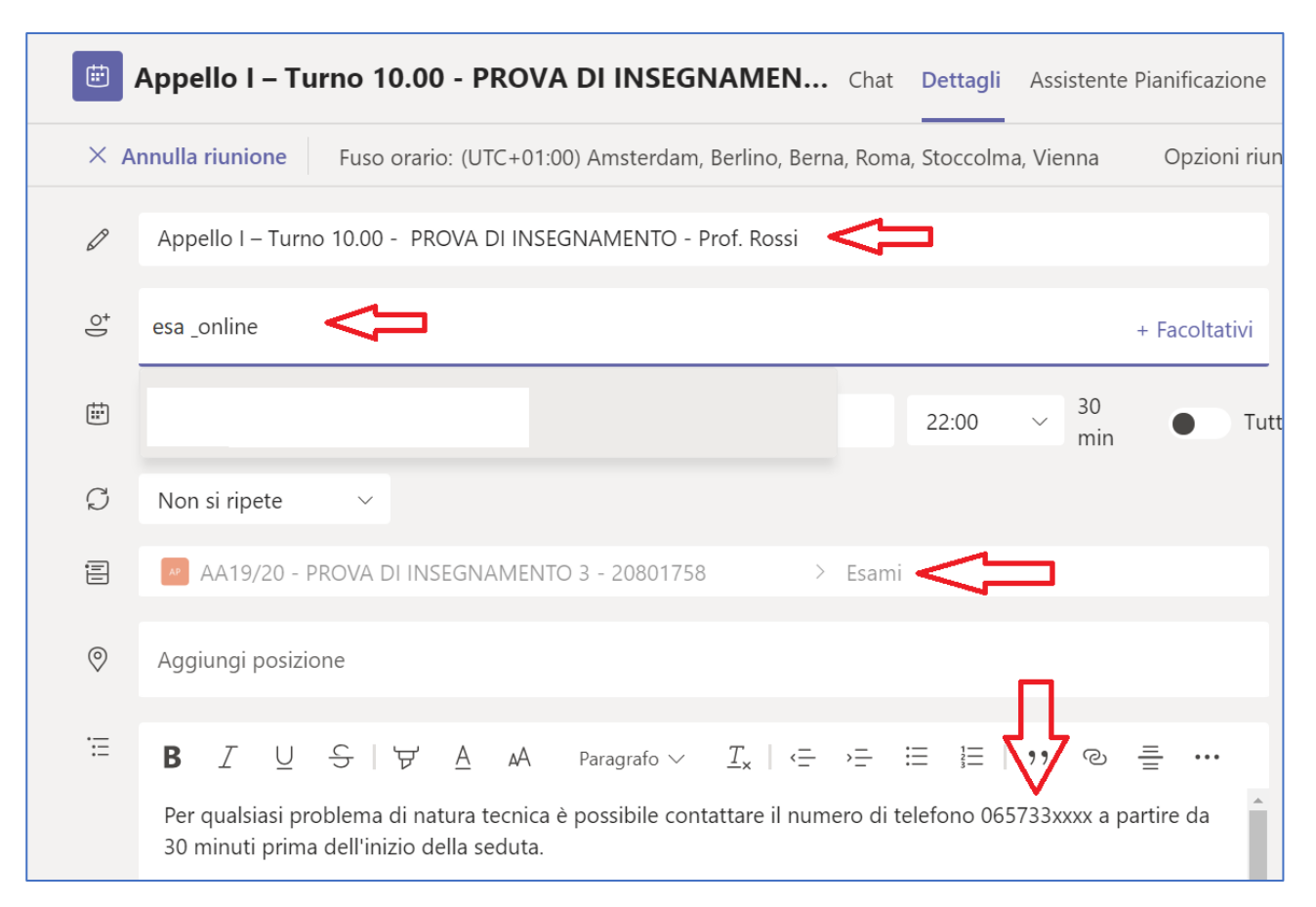

Una volta salvato l'evento, accedere nuovamente alla riunione presente sul calendario facendo un click sull'evento, selezionare la voce "*Opzioni riunione"* presente in alto a destra, e quindi, nella voce "*Chi può essere un relatore?*", selezionare la voce "*Solo io"*:

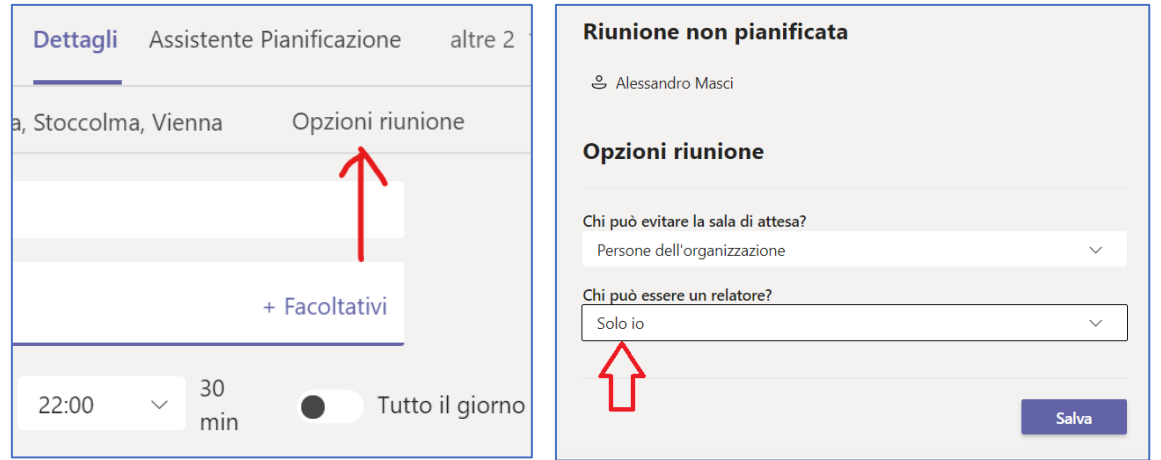

Inoltre, nel corpo del messaggio è ora disponibile il *link* della "riunione" da comunicare agli studenti perché possano accedervi il giorno dell'esame:

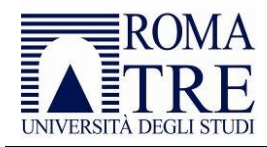

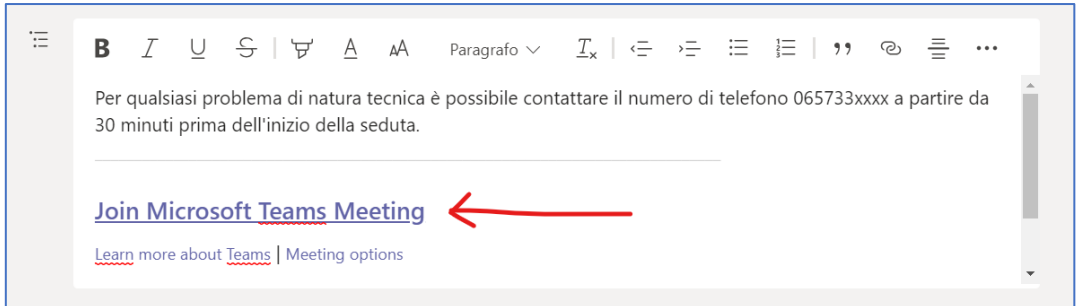

### <span id="page-6-0"></span>Convocazione degli studenti

Una volta definito l'evento, è necessario inoltrare l'invito a tutti gli studenti prenotati utilizzando il sistema Gomp. Per farlo, aprire l'evento e cliccare con il pulsante destro del mouse sul testo *"Partecipa alla riunione di Microsoft Teams"* o *"Join Microsoft Teams Meeting"* e selezionare la voce "*Copia collegamento*":

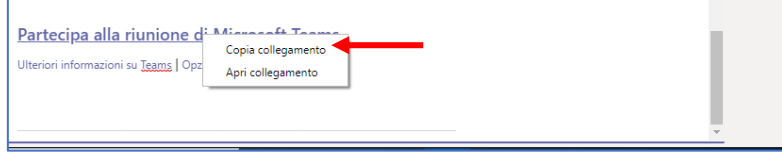

Completato questo passaggio, aprire l'appello definito sul sistema Gomp, cliccare sulla funzione "*Messaggi"* presente in altro a sinistra:

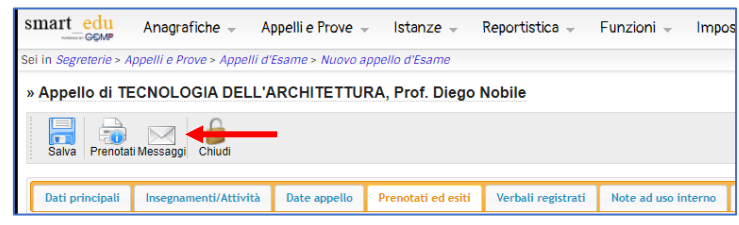

Cliccare sul tab "*Altri Messaggi*" e scrivere un testo di convocazione per la prova, incollando il testo del collegamento copiato dalla riunione Teams.

Selezionare tutti gli studenti prenotati all'esame, o parte di essi in caso si preveda una gestione della prova su più turni, e cliccare su "*Invia*":

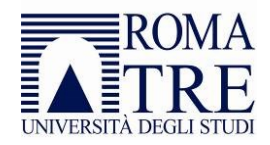

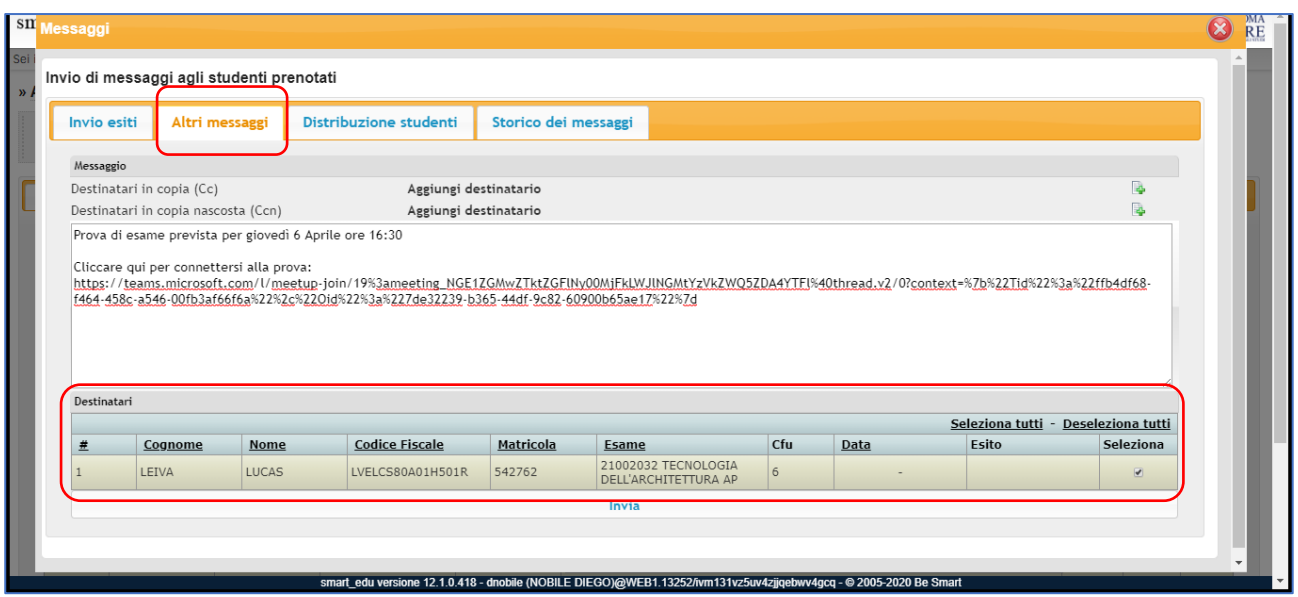

#### Testo di esempio:

*Prova di esame prevista per giovedì 6 aprile ore 16:30*

*Cliccare qui per connettersi alla prova:*

*[https://teams.microsoft.com/l/meetup-](https://teams.microsoft.com/l/meetup-join/19%3ameeting_NGE1ZGMwZTktZGFlNy00MjFkLWJlNGMtYzVkZWQ5ZDA4YTFl%40thread.v2/0?context=%7b%22Tid%22%3a%22ffb4df68-f464-458c-a5xxxxxxxxxxxxxxxxxxxxxxxxxxxxxxxxxx)*

*[join/19%3ameeting\\_NGE1ZGMwZTktZGFlNy00MjFkLWJlNGMtYzVkZWQ5ZDA4YTFl%40thread.v2/0?conte](https://teams.microsoft.com/l/meetup-join/19%3ameeting_NGE1ZGMwZTktZGFlNy00MjFkLWJlNGMtYzVkZWQ5ZDA4YTFl%40thread.v2/0?context=%7b%22Tid%22%3a%22ffb4df68-f464-458c-a5xxxxxxxxxxxxxxxxxxxxxxxxxxxxxxxxxx) [xt=%7b%22Tid%22%3a%22ffb4df68-f464-458c-a5xxxxxxxxxxxxxxxxxxxxxxxxxxxxxxxxxx](https://teams.microsoft.com/l/meetup-join/19%3ameeting_NGE1ZGMwZTktZGFlNy00MjFkLWJlNGMtYzVkZWQ5ZDA4YTFl%40thread.v2/0?context=%7b%22Tid%22%3a%22ffb4df68-f464-458c-a5xxxxxxxxxxxxxxxxxxxxxxxxxxxxxxxxxx)*

*Per qualsiasi problema di natura tecnica è possibile contattare il numero di telefono 065733xxxx a partire da 30 minuti prima dell'inizio della seduta.*

**Attenzione**: nel caso in cui il team creato sia di tipo "*Classe*" ovvero "*Privato*" è necessario fornire indicazioni allo studente su come iscriversi al team (analogamente a quanto fatto per gli studenti frequentanti).

### <span id="page-7-0"></span>Apertura della seduta d'esame

Il giorno previsto, con adeguato anticipo rispetto all'orario stabilito per l'avvio della seduta, è possibile aprire la "riunione" cliccando sempre dal calendario sull'evento creato e quindi sul pulsante "*Partecipa*" presente in alto a destra:

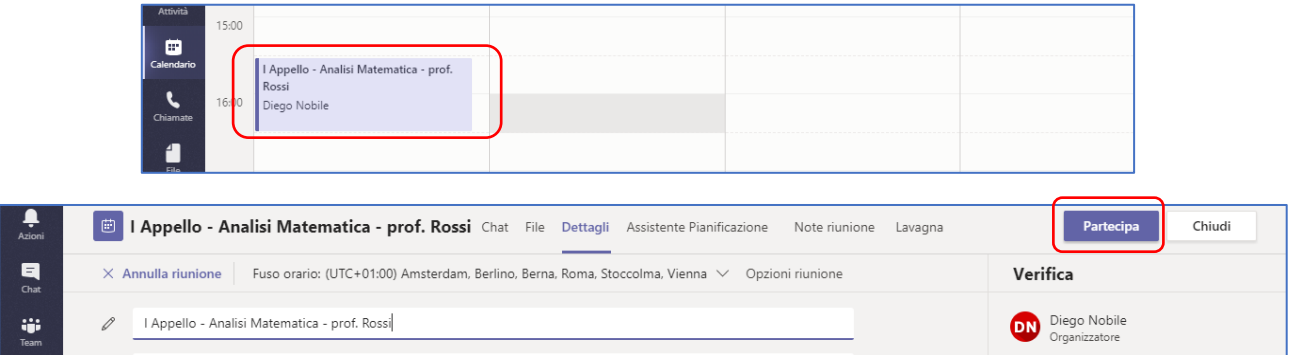

Viene quindi predisposta la riunione che può essere attivata attraverso il pulsante "*Partecipa ora*":

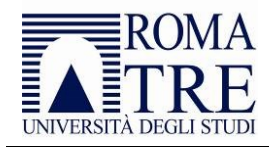

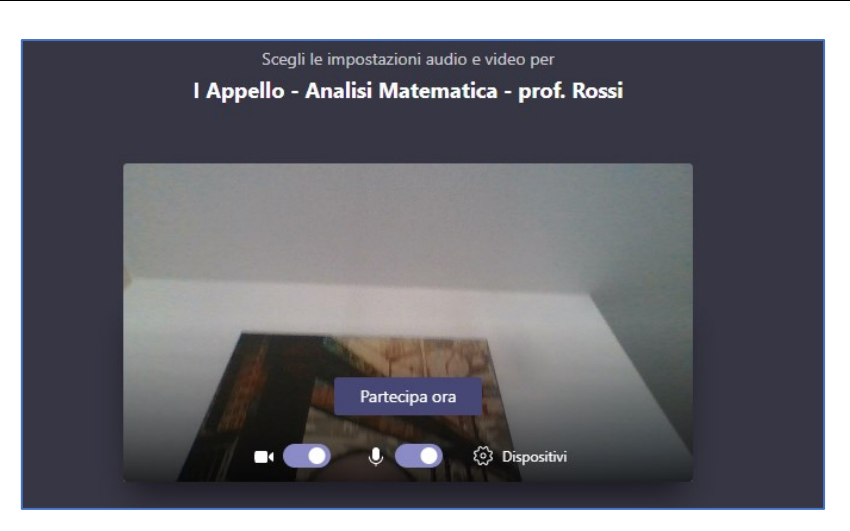

È altresì possibile impostare i dispositivi (microfono e telecamera). Una volta avviata la riunione, gli studenti possono collegarsi per partecipare.

**Attenzione:** Qualora lo studente non acceda a Microsoft Teams con le proprie credenziali di ateneo, potrebbe essere posizionato nella cosiddetta "sala d'attesa"; in questo caso è possibile ammetterlo a partecipare alla seduta con il pulsante "*Ammetti"*.

Per garantire il corretto svolgimento della seduta, in particolare nel caso di appelli con numerosi studenti prenotati, non sono ammessi altri utenti al di fuori dei candidati medesimi, salvo diverse indicazioni della Commissione.

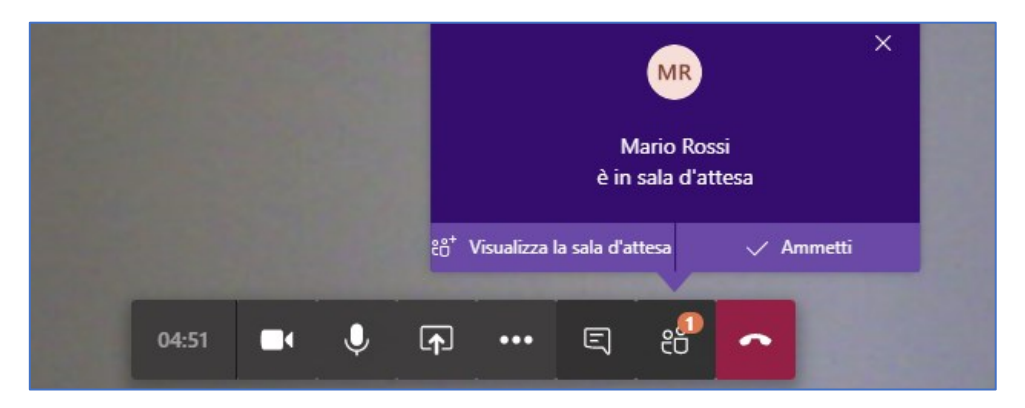

Attraverso il pulsante "*Mostra partecipanti*" è possibile visualizzare l'elenco dei partecipanti che compariranno nella parte destra dell'applicazione:

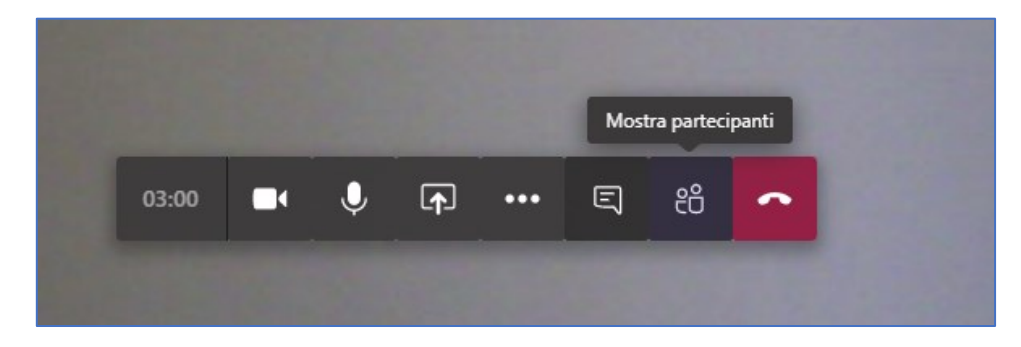

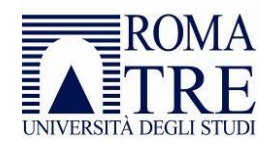

La Commissione può ricordare agli studenti di disabilitare il microfono e la videocamera per consentire l'ordinato svolgimento dell'esame e di non registrare l'esame. In ogni caso, nel riquadro "*Persone*", è possibile silenziare gli studenti operando sul singolo nominativo o silenziando tutti i partecipanti.

La Commissione deve ricordare a tutti i partecipanti che è fatto assoluto divieto a chiunque, anche allo studente esaminando, di registrare, anche solo in parte, lo svolgimento della seduta a distanza e/o di diffondere le registrazioni. I comportamenti non conformi a quanto prescritto saranno perseguiti a norma di legge.

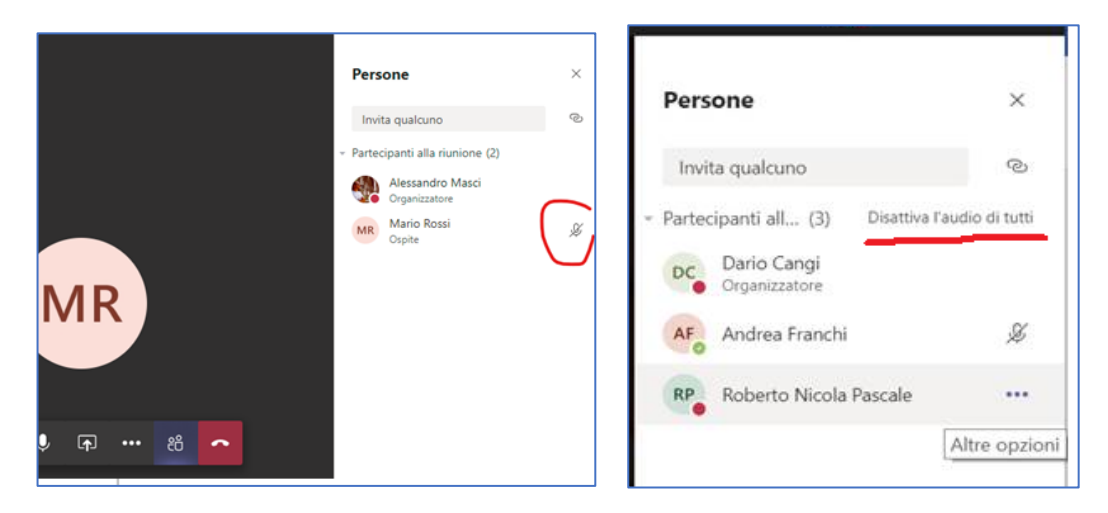

La Commissione può utilizzare varie funzionalità, cliccando sui pulsanti della barra, per:

- attivare/disattivare la telecamera;
- attivare/disattivare il microfono;
- far vedere ai partecipanti lo schermo del proprio computer (ad esempio per mostrare un documento che lo studente deve commentare durante lo svolgimento dell'esame);
- scrivere ai partecipanti diversi dall'esaminando;
- mostrare i partecipanti;
- chiudere la seduta (che equivale ad allontanarsi da un'aula fisica potendo rientrare successivamente, ritrovando gli studenti).

In particolare, attraverso la *chat* della riunione è possibile interagire con gli studenti diversi dall'esaminando senza interferire con lo svolgimento dell'esame (ad esempio per chiedere di spegnere la telecamera o il microfono):

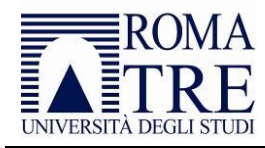

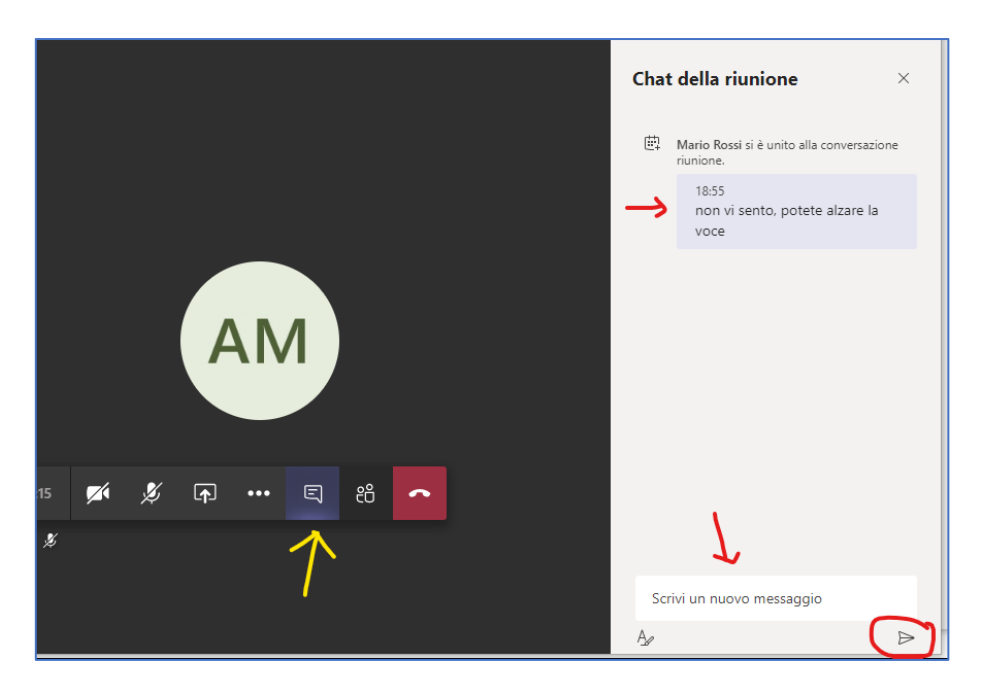

# <span id="page-10-0"></span>Svolgimento dell'esame

Prima di avviare l'esame per il singolo studente, il Presidente lo invita ad identificarsi. Lo studente deve pertanto "*Attivare la videocamera*", mostrando il volto. È disponibile sul sito [https://apps.uniroma3.it,](https://apps.uniroma3.it/) raggiungibile esclusivamente attraverso la [VPN di Ateneoo](http://www.uniroma3.it/servizi/servizi-al-personale/servizi-informatici-e-telematici/rete-dati-e-wifi/rete-di-trasmissione-dati/vpn/) o in alternativa attrverso il sito [https://proxy.uniroma3.it,](https://proxy.uniroma3.it/) il collegamento a un'area riservata attraverso la quale i componenti delle Commissioni d'esame potranno accedere e visualizzare i dati identificativi dello studente e i recapiti telefonici così come presenti sul sistema Gomp: in questo modo non sarà necessario richiedere l'esibizione del documento d'identità e inoltre sarà possibile contattare il singolo studente in caso di problemi tecnici.

Gli studenti iscritti al Vecchio Ordinamento non possono effettuare la prenotazione sul sistema informatico, ma possono contattare il Presidente della Commissione per essere ammessi all'esame e contestualmente concordare le modalità di identificazione (ad esempio inviando una mail al docente con copia del documento o concordando prima della seduta d'esame una sessione riservata su Teams per svolgere la sola procedura di identificazione; in ogni caso si consiglia di comunicare al docente un recapito telefonico attraverso il quale poter essere contattato in caso di necessità).

Qualora lo studente non avesse provveduto ad aggiornare il proprio documento di riconoscimento in corso di validità<sup>1</sup> (come indicato nelle istruzioni pubblicate in merito allo svolgimento delle prove orali), il Presidente della Commissione potrà:

• invitare lo studente ad aggiornare immediatamente i dati sul sistema Gomp, rimandando l'identificazione e lo svolgimento della prova in un secondo momento (ad esempio dopo l'esame del candidato successivo o al termine del turno);

**.** 

<sup>1</sup> Carta d'identità o altro documento equipollente ai sensi del DPR N. 445/2000: passaporto, patente di guida, patente nautica, libretto di pensione, patentino di abilitazione alla conduzione di impianti termici, porto d'armi, tessere di riconoscimento purché munite di fotografia e di timbro o di altra segnatura equivalente, rilasciate da un'amministrazione dello Stato.

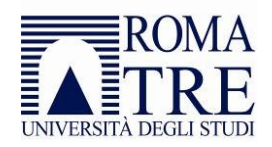

• comunicare al candidato che l'esibizione attraverso la videocamera del documento di riconoscimento potrebbe rendere disponibili agli altri studenti presenti la visione di dati personali, rimettendo al candidato la decisione se proseguire o meno la prova.

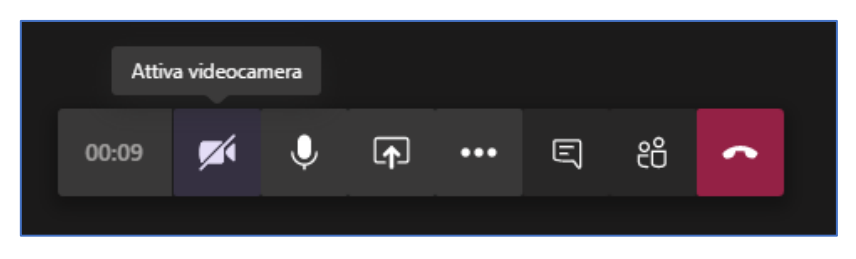

Durante lo svolgimento della prova è bene che solo lo studente esaminato, oltre alla Commissione, mantenga attiva la videocamera.

Le modalità di svolgimento sono lasciate alla discrezione della Commissione. Si riportano di seguito alcuni suggerimenti:

- ricordare allo studente di concentrarsi esclusivamente sul *monitor*, senza distrazioni, evitando di allontanarsi dalla portata della *webcam* o di tenere altri comportamenti che inducano a ritenere che si stiano utilizzando di supporti non autorizzati;
- chiedere al candidato di inquadrare il tavolo, sul quale non deve esserci alcun oggetto al di fuori del computer (o di altro materiale o strumenti concordati con la Commissione), e l'ambiente circostante (la parete o la stanza a seconda di come è disposta la scrivania) al fine di verificare che non siano presenti altre persone;
- chiedere al candidato di posizionare la sua videocamera in maniera che sia inquadrato a "mezzobusto", includendo nell'inquadratura le mani e le orecchie scoperte, al fine di verificare che non sia in possesso di cellulare o appunti, né di auricolari con i quali poter ricevere comunicazioni;
- qualora durante il colloquio si perda la connessione, si procede ad annullare la domanda e si riprende il colloquio formulando una nuova domanda sostitutiva della precedente.

Laddove la Commissione ravveda anomalie durante lo svolgimento della prova, essa procede a un richiamo verbale dello studente o all'annullamento dell'esame. La Commissione può altresì decidere di annullare l'esame qualora si verifichi una delle seguenti circostanze:

- lo studente si allontana dalla postazione durante lo svolgimento della prova;
- lo studente comunica o prova a comunicare con un altro soggetto presente all'interno della sua stanza;
- lo studente utilizza o prova ad utilizzare strumentazione o testi il cui uso non è stato concordato in precedenza con la Commissione;
- la Commissione riscontra delle voci esterne o individua una figura terza rispetto allo studente.

Al termine della prova, il Presidente della Commissione comunica allo studente la votazione finale e salva il voto sul *file* Excel dei prenotati esportato dal sistema Gomp o direttamente sul sistema Gomp operando sulla maschera di gestione dell'appello. Lo studente appena esaminato può quindi lasciare la riunione.

Si ricorda che lo svolgimento dell'esame è in forma pubblica; pertanto, per assicurare la massima trasparenza, si suggerisce di garantire la compresenza di almeno 3 (tre) studenti per tutta la durata della prova (ad esempio chiedendo agli ultimi tre studenti esaminati di rimanere collegati dopo che è terminata la loro prova).

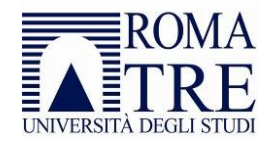

**Per garantire la** *privacy* **è fatto assoluto divieto a chiunque, anche allo studente esaminando, di registrare, anche solo in parte, lo svolgimento della seduta a distanza e/o di diffondere le registrazioni. I comportamenti non conformi a quanto prescritto saranno perseguiti a norma di legge.**

# <span id="page-12-0"></span>Firma del verbale

Al termine della seduta, il Presidente della Commissione importa il *file* Excel degli esiti all'interno dell'appello definito sul sistema Gomp.

Dopo aver salvato le votazioni importate, il Presidente della Commissione procede con la firma digitale del verbale d'esame.

# <span id="page-12-1"></span>Interazione con lo studente

La Commissione, se necessario, può modificare il ruolo del candidato da "*Partecipante*" a "*Relatore*", in modo da consentirgli l'accesso a funzionalità quali la condivisione dello schermo. A partire dall'elenco dei partecipanti, selezionare il candidato da esaminare dalla lista dei partecipanti facendo un *click* con il tasto destro del *mouse*, e selezionare da menu la voce "*Imposta come relatore*":

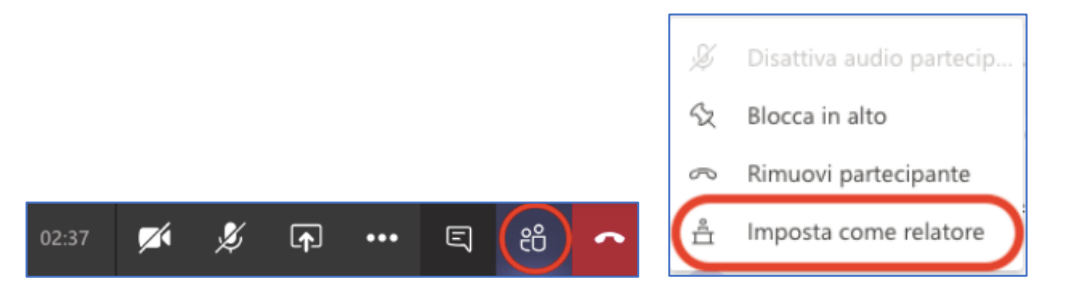

Al termine del colloquio, la Commissione seleziona nuovamente con il tasto destro del mouse il candidato appena esaminato e seleziona dal menu la voce "*Imposta come partecipante*".

# <span id="page-12-2"></span>Condividere una presentazione

Se si desidera che il Presidente o uno studente esegua una presentazione PowerPoint, è possibile utilizzare la funzione "*Condividi"* presente nella barra dei pulsanti:

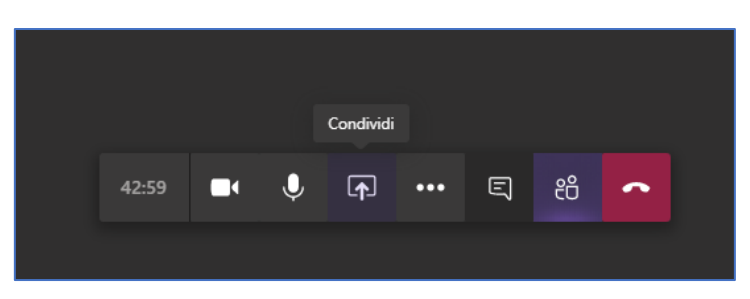

Microsoft Teams consente all'utente di condividere lo schermo oppure un *file* PowerPoint presente sul computer e che può essere selezionato con il pulsante "*Sfoglia*":

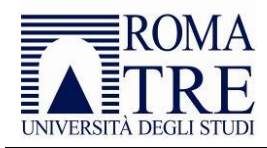

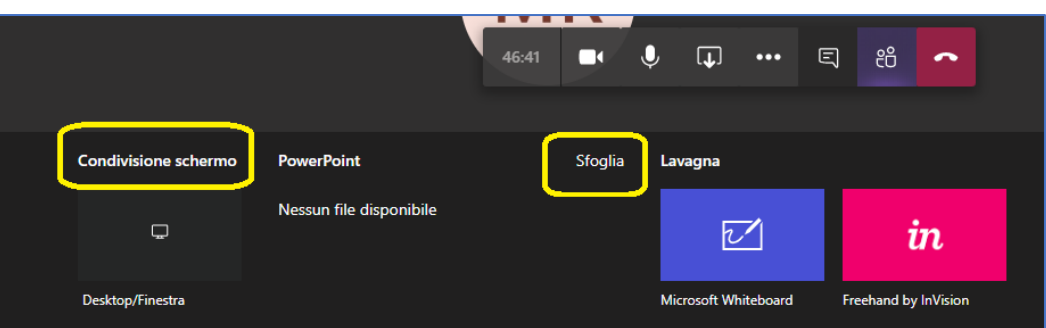

Utilizzando i comandi in basso a sinistra, è possibile mandare avanti o indietro la presentazione o interrompere la stessa:

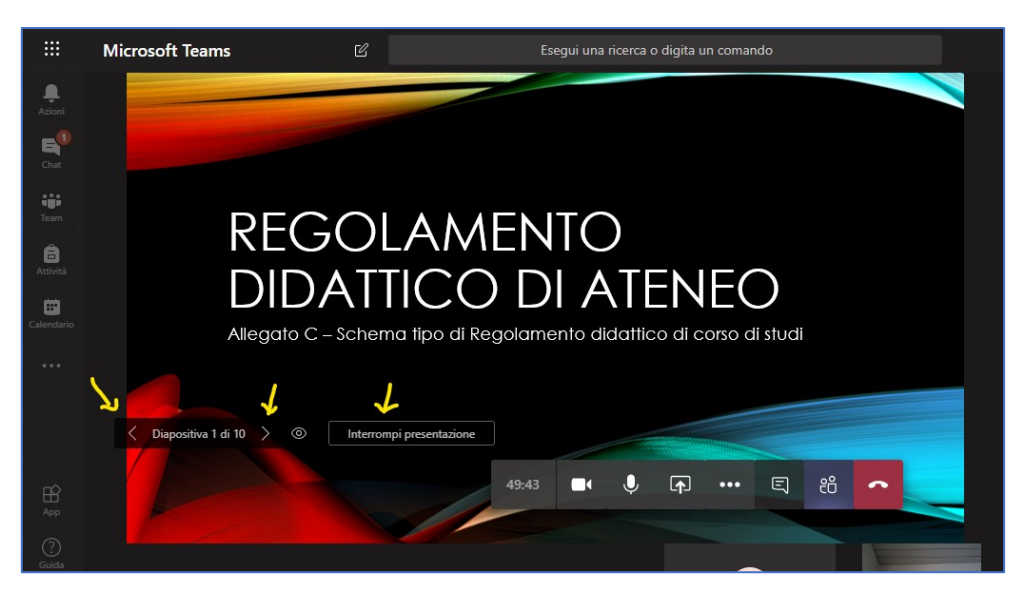

Una volta terminata la presentazione è possibile interrompere la presentazione stessa o la condivisione dello schermo con l'apposito pulsante "*Interrompi condivisione*":

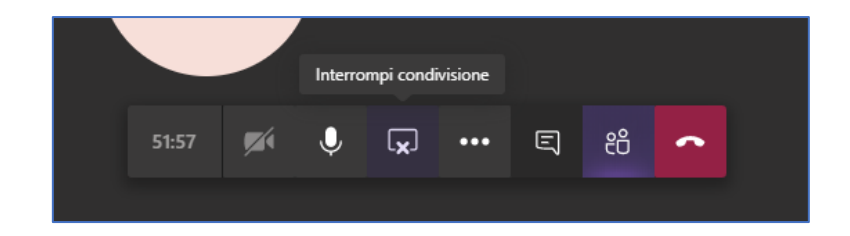

### <span id="page-13-0"></span>Creare un canale per gli esami

Qualora sia stato creato in precedenza uno spazio Teams per erogare la didattica a distanza, si suggerisce di creare un canale *ad hoc* per la gestione delle prove di esame. Allo scopo, si deve aprire il menu "…" presente sulla destra del nome del team e selezionare la voce "*Aggiungi canale*":

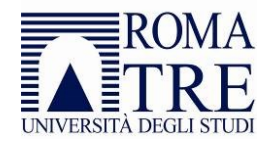

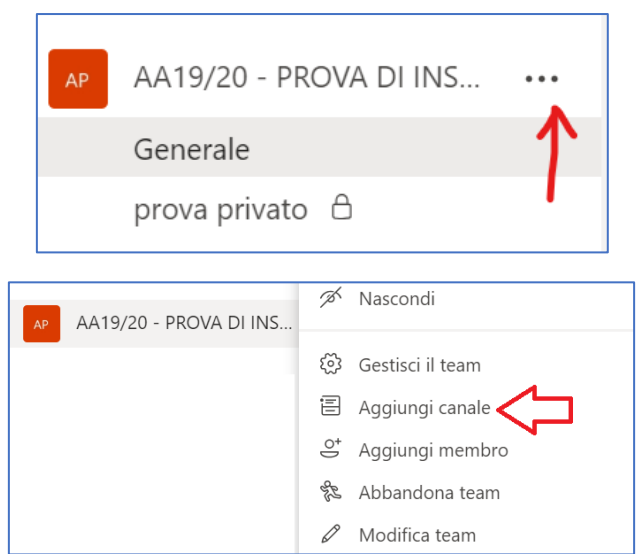

Inserire quindi un nome per il canale (ad esempio "Esami"). Il canale deve avere il campo "*Privacy*" impostato su *"Standard: accessibile a tutti i membri del team"*:

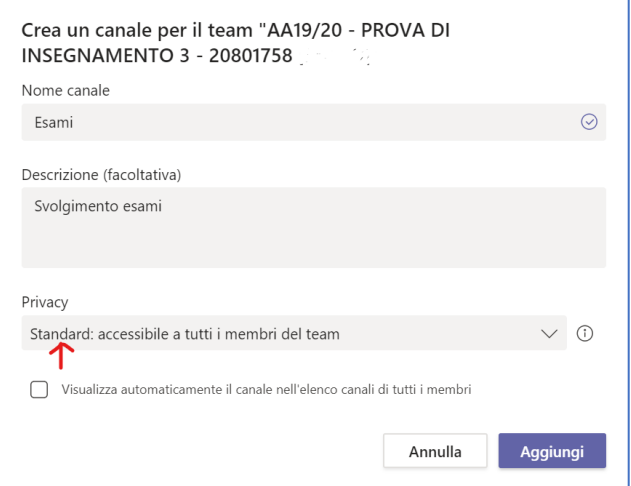

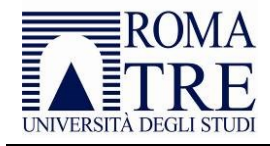

# <span id="page-15-0"></span>Allegato 1

#### <span id="page-15-1"></span>*Contatti*

#### <span id="page-15-2"></span>*Area Sistemi Informativi e Area Telecomunicazioni*

L'Area Sistemi Informativi e l'Area Telecomunicazioni hanno attivato canali di comunicazione e informazione con i tecnici dei singoli Dipartimenti e Scuole. Analoghi canali sono attivi nei confronti dei segretati amministrativi, per la didattica e per la ricerca. Pertanto è opportuno che qualsiasi richiesta venga veicolata in primo luogo attraverso i referenti presso le strutture didattiche. In questo modo sarà possibile ottenere informazioni in tempo rapido ed efficace.

È inoltre possibile contattare i servizi di assistenza attraverso la seguente pagina: <http://www.uniroma3.it/assistenza-didattica-online/>

#### <span id="page-15-3"></span>*Ufficio Studenti con disabilità e con DSA*

La Direzione 6, con L'Ufficio Studenti con disabilità e con DSA, in stretta collaborazione con il Delegato del Rettore alla disabilità, ai disturbi specifici dell'apprendimento, al supporto all'inclusione, svolge un ruolo attivo e propositivo nell'affrontare i problemi connessi alla disabilità e ai disturbi specifici di apprendimento.

Nel *vademecum [per promuovere il processo di inclusione delle studentesse e degli studenti con disabilità e](http://www.uniroma3.it/?hd=MEVGb1laTUIvenFUeWFUSjlnOXJQQT09)  [con DSA](http://www.uniroma3.it/?hd=MEVGb1laTUIvenFUeWFUSjlnOXJQQT09)* sono riportati alcuni suggerimenti operativi per i docenti relativamente alle lezioni, materiali didattici ed esami.

Email: tutoraggiodsa@uniroma3.it

#### <span id="page-15-4"></span>*Area Studenti*

Responsabile: Roberta Evangelista

Referenti per ciascun Dipartimento:

- Architettura, Matematica e Fisica, Scienze: Giuseppe Pibiri
- Economia, Economia Aziendale: Maria Fidalda Gentile
- Giurisprudenza: Rosanna Praturlon
- Ingegneria: Stefania Maello
- Filosofia, Comunicazione e Spettacolo, Lingue, Letterature e Culture Straniere, Studi Umanistici: Rosella Filippone
- Scienza della Formazione: Andrea D'Abruzzo
- Scienze Politiche: Rosella Ionni

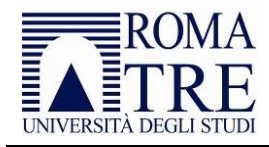

# <span id="page-16-0"></span>Registro delle revisioni

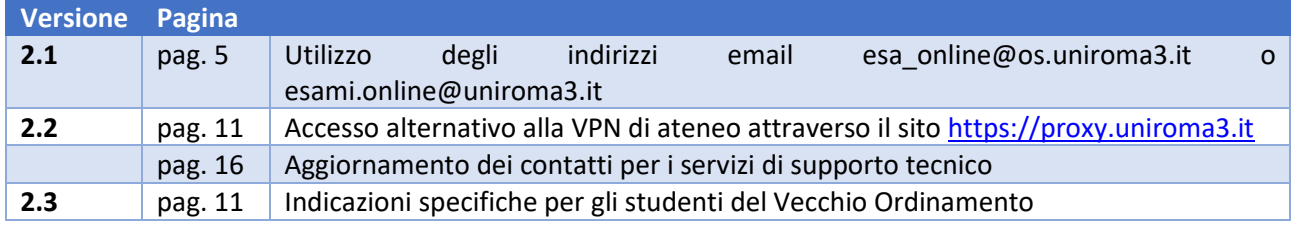